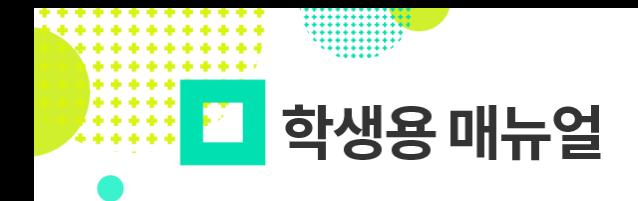

<mark> 수학습터 <sup>높</sup>을이<sub>라는</sub></mark> **KERIS** 하수공개

## **2021.01.31**

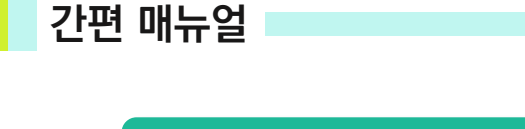

**e 학 습 터**

## **1 | e학습터 사이트를 접속합니다.**

• **e학습터 주소**

**[https://cls.edunet.net/](https://친.edunet.net/)**

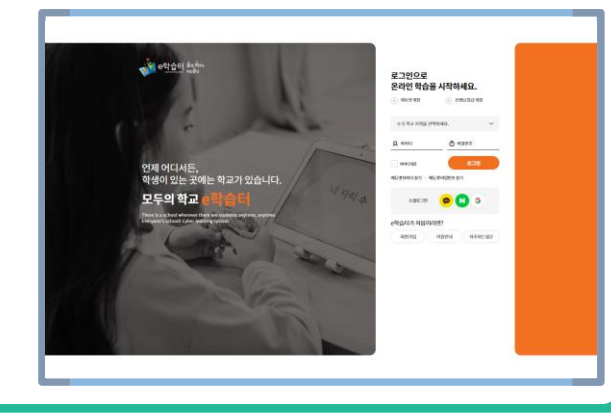

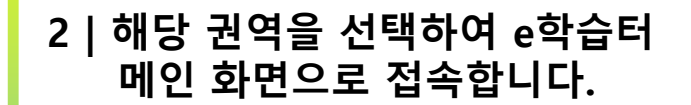

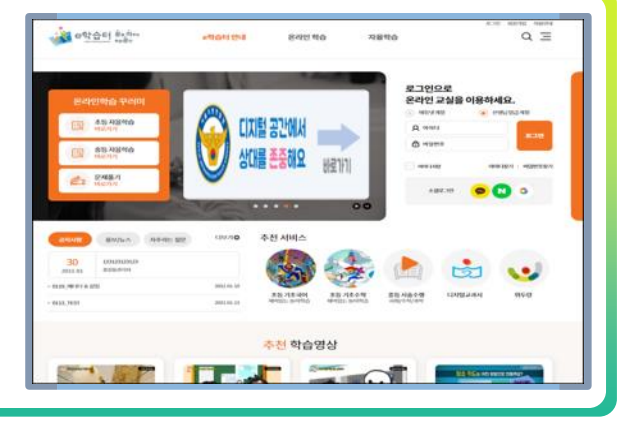

**3 | 에듀넷·티-클리어, e학습터 발급 계정 선택 후 학생 계정으로 로그인합니다.**

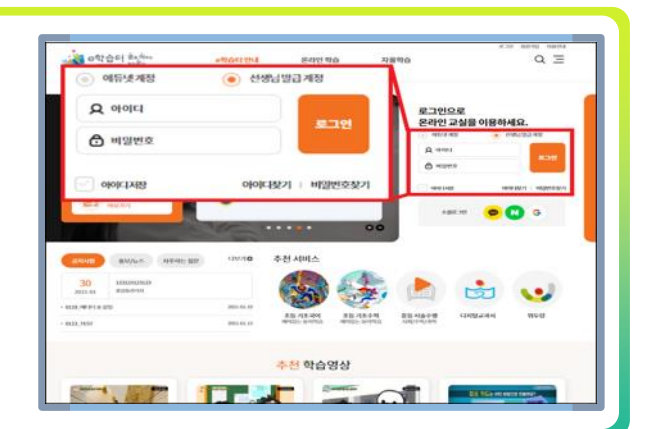

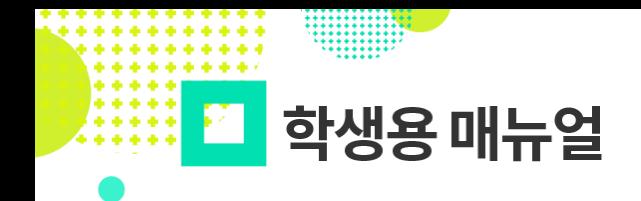

<mark>수학습터 출<sub>을이루는</sub></mark> **KERIS** 

**간편 매뉴얼**

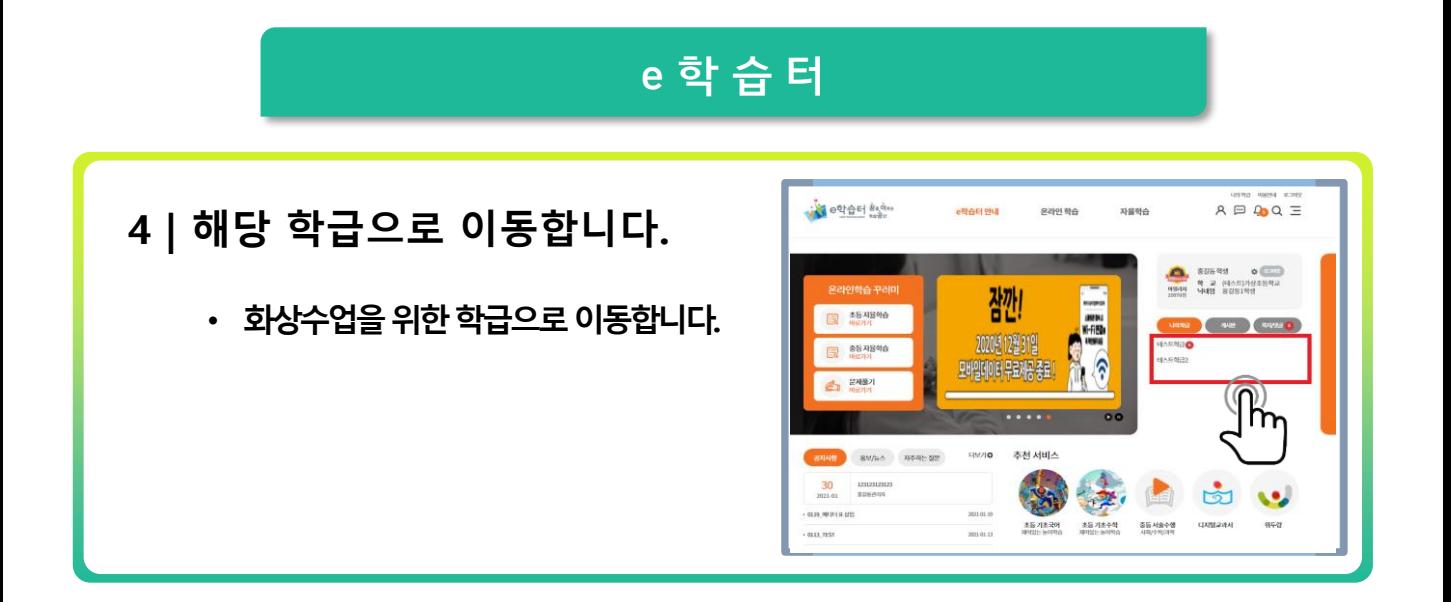

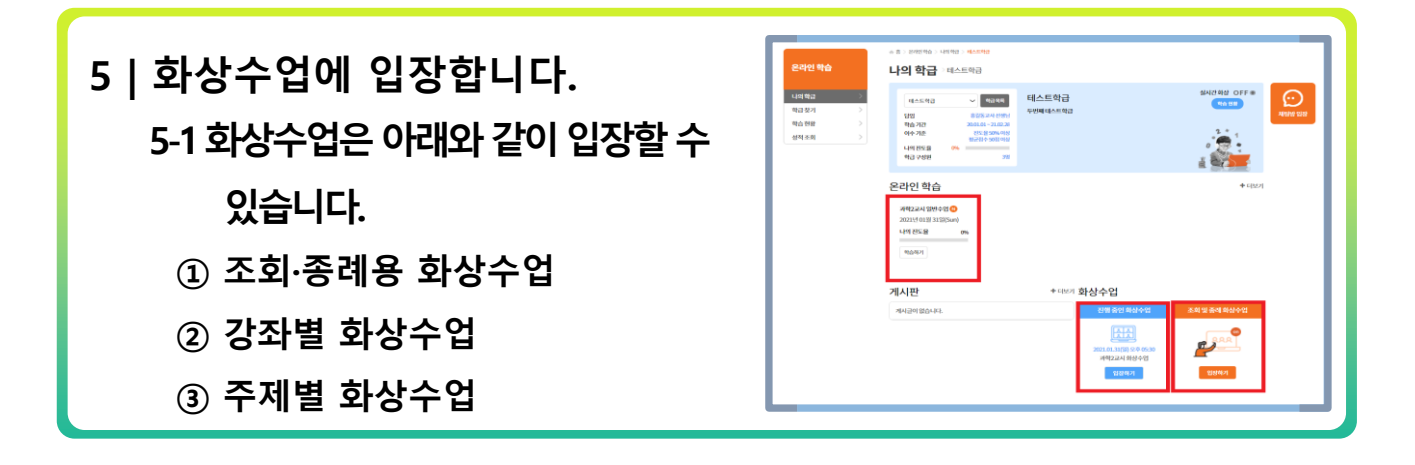

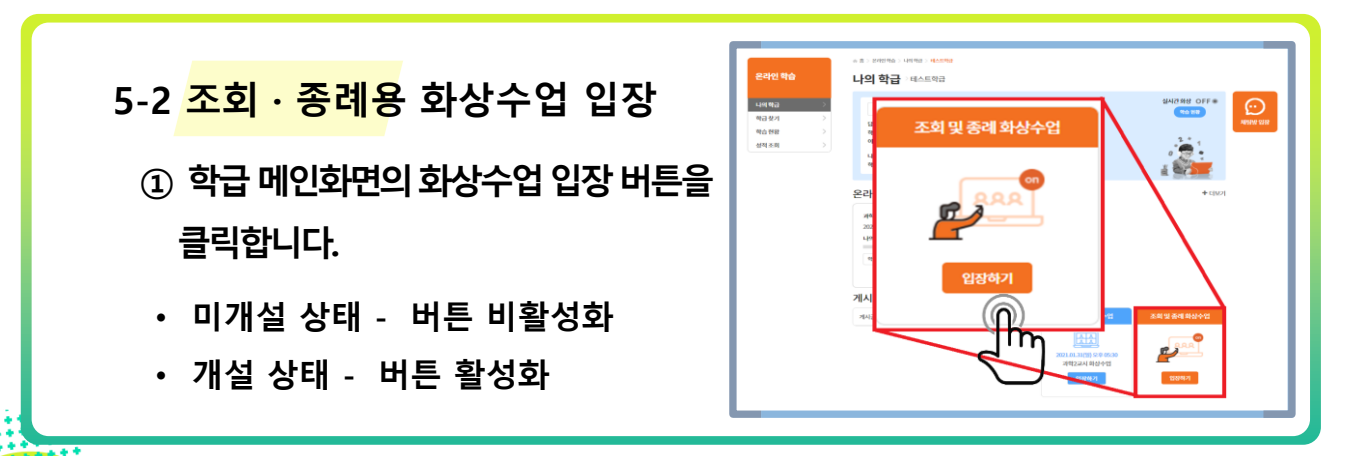

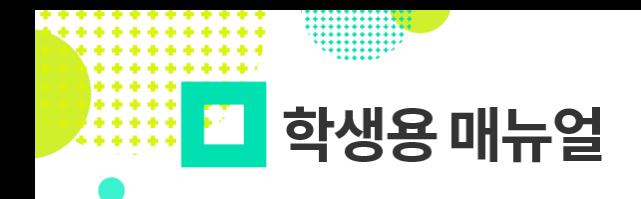

<mark>상</mark> e학습터 <sup>높</sup>:애는 **KERIS** 하수공개

**간편 매뉴얼**

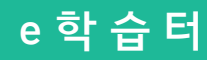

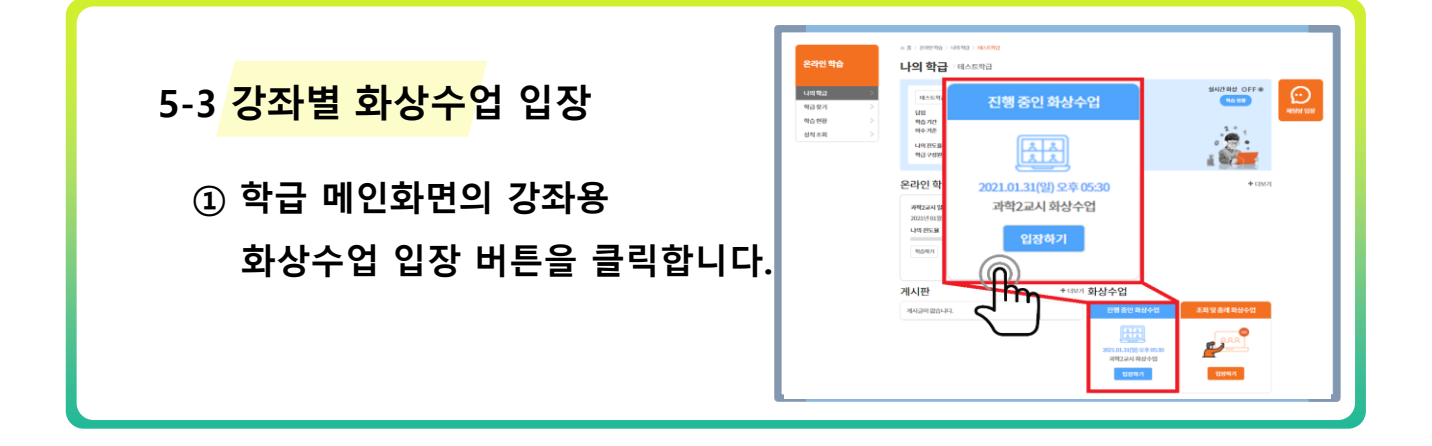

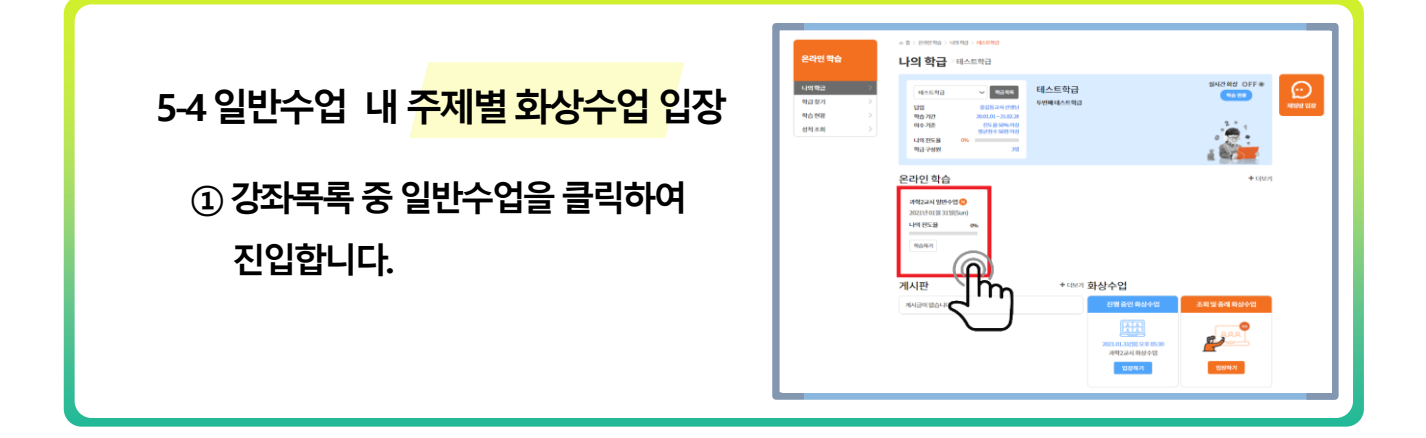

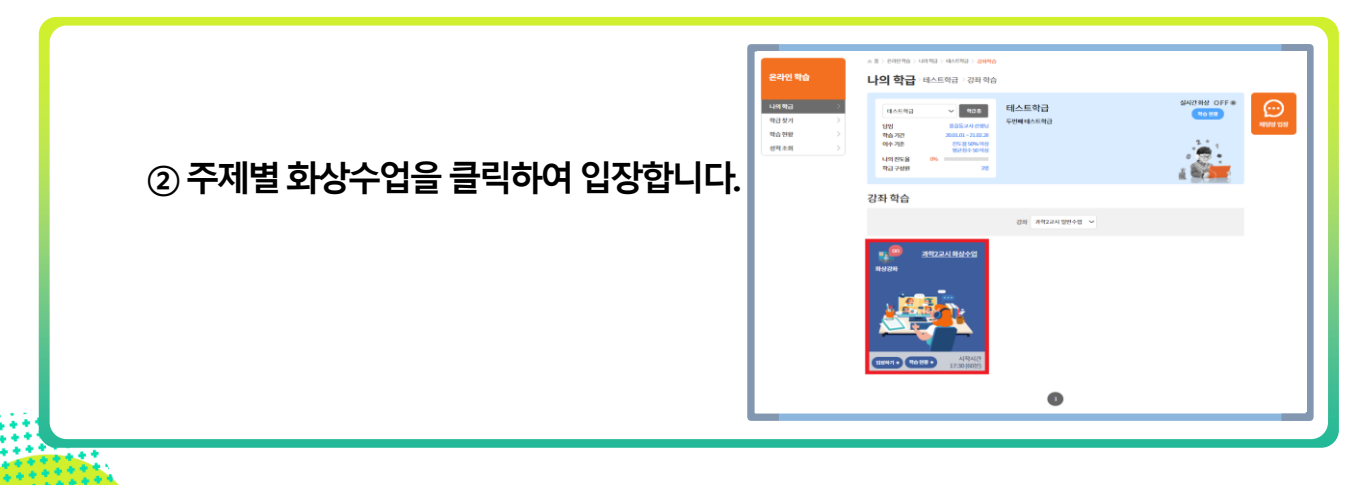

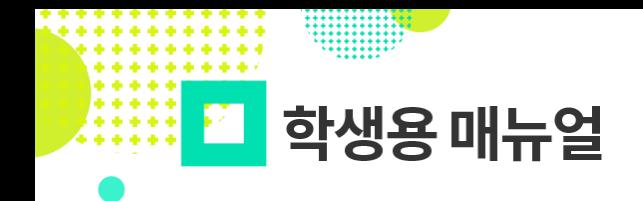

<mark>|</mark>e학습터 <sup>춤</sup>៖이╄는</sup> **KERIS** 

**간편 매뉴얼**

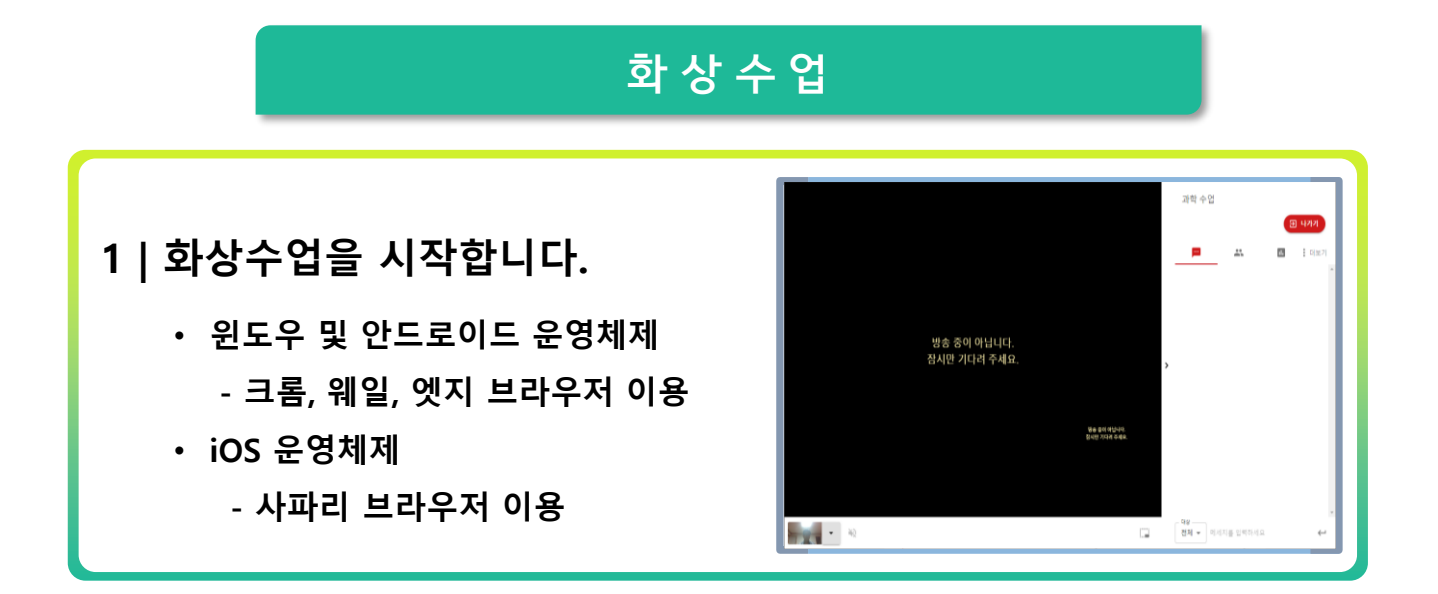

- **2 | 화면 왼쪽 아래에 자신의 카메라 화면이 나타나는지 확인합니다.**
	- **카메라 화면이 나타나지 않으면, 인터넷 주소창의 자물쇠 모양을 눌러서 카메라와 마이크를 허용으로 변경하여야 합니다.**

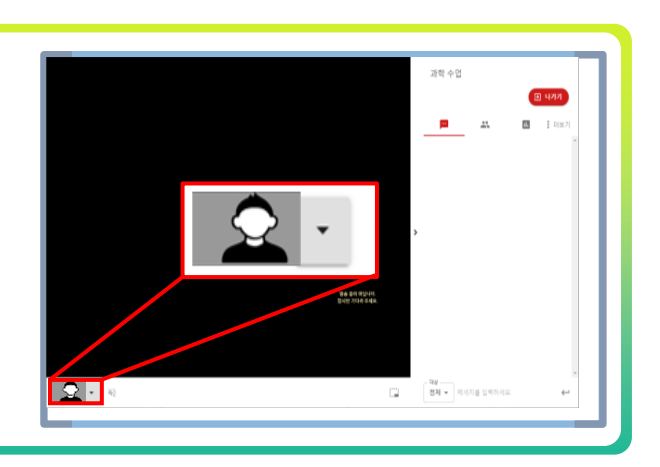

**3 | 수업이 시작되었다는 메시지와 함께 재생버튼이 나오면 버튼을 눌러 수업에 참여합니다.**

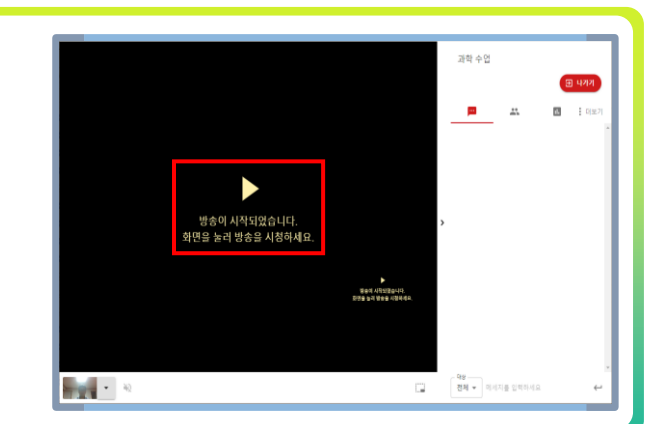

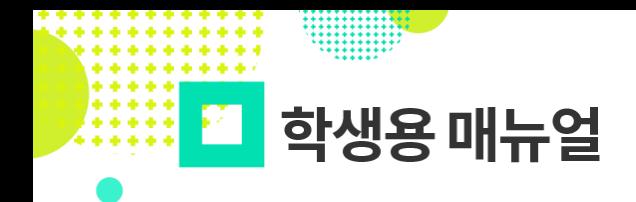

▌e학습터 <sup>흄</sup>ᢤᢪ **KERIS** 

**간편 매뉴얼**

- **화 상 수 업**
- **4 | 선생님이 둘러보기 요청을 할 경우, 수락을 클릭하여 전체 학생들을 함께 보며 수업에 참여할 수 있습니다.**

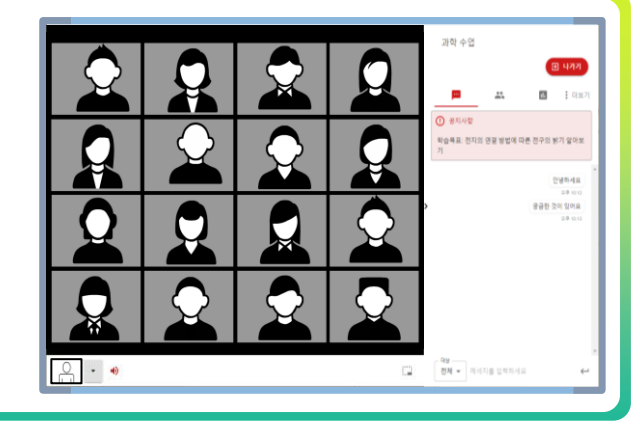

- 5 | 공지사항을 읽고 채팅을 이용할 수 **있습니다.**
	- **채팅창아래쪽에채팅대상을지정하면 선생님과1:1대화가가능합니다.**

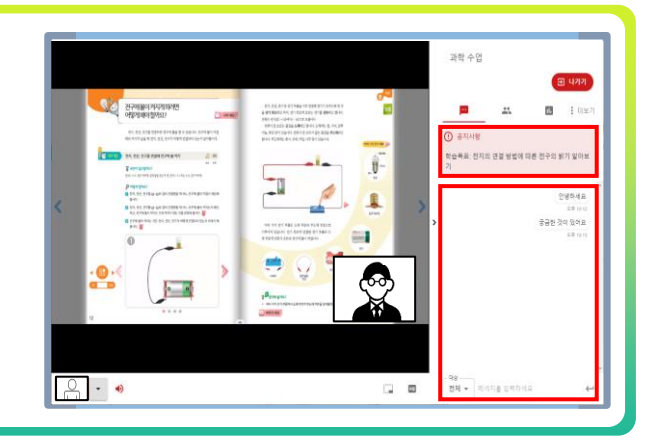

**6 | 퀴즈, 설문조사참여를요청하면내용 입력후확인을클릭합니다.** 

- **설문결과는설문조사화면에서바로 확인할수있습니다.**
- **퀴즈결과는선생님만볼수있습니다.**

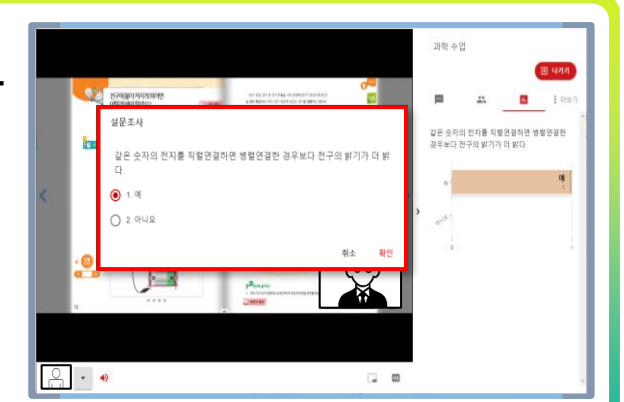

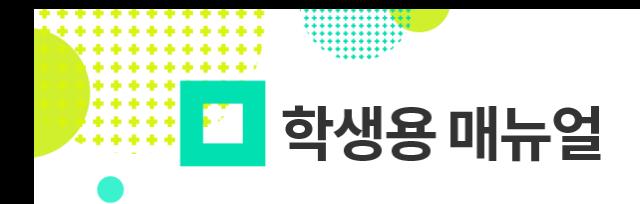

**간편 매뉴얼**

## **e 학 습 터**

- **7 | 질문사항은[더보기] 메뉴의질문하기 버튼을클릭하여 질문요청합니다**
	- **선생님이질문을수락하면학생의화면이 전체학생들에게보여집니다.**

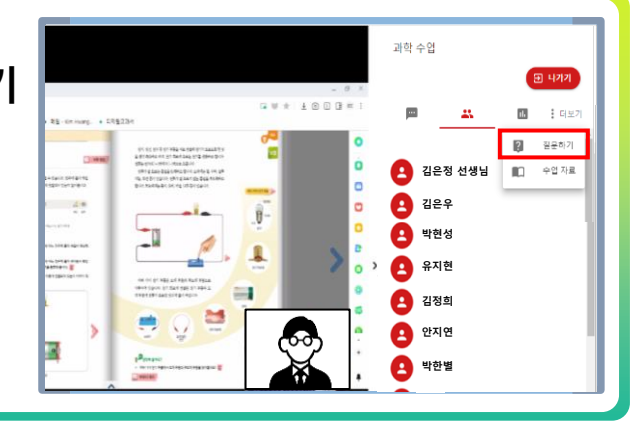

<mark>1</mark> e학습터 <sup>춤</sup>:애

**KERIS** 

- **8 | 수업이끝나면나가기버튼을 클릭하여수업참여를종료합니다.**
	- **선생님이수업을종료하기전까지는나가기 버튼을클릭해도재입장가능합니다.**

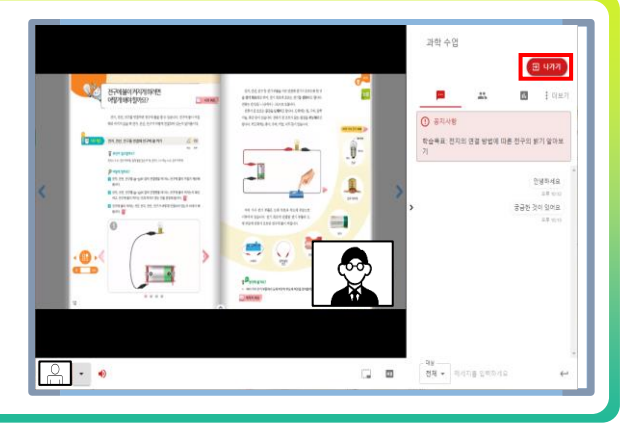

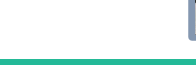